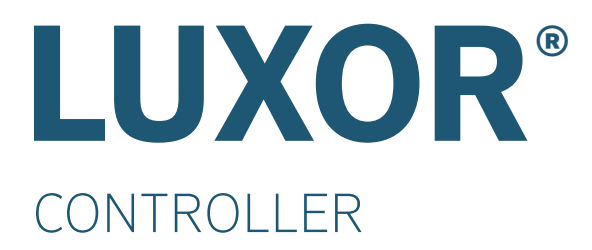

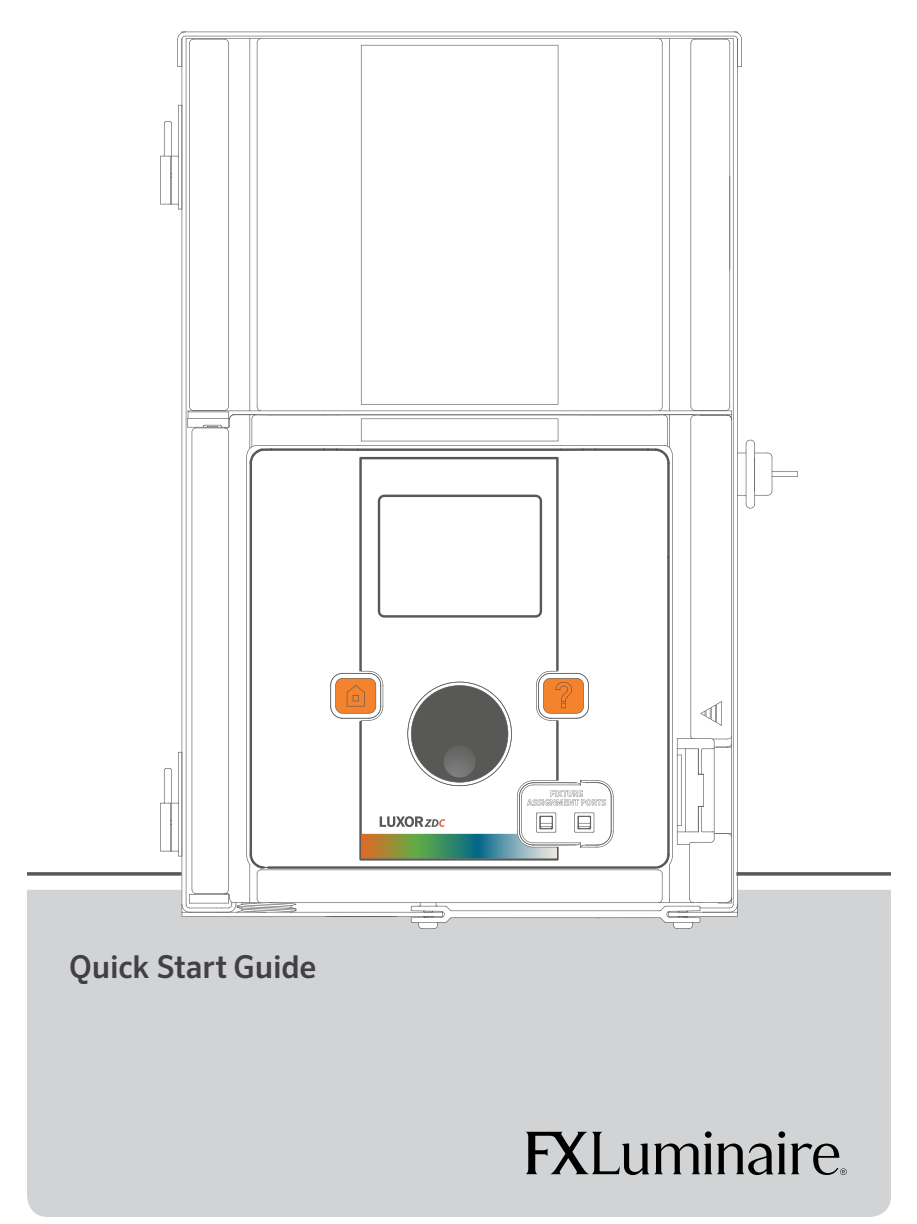

## **Luxor Components**

**➊** Core Cover **➋** Chassis **➌** Facepack Connection (RJ-11) **➊ ➍** Chassis LED **➎** Terminal Blocks **➏** Fuse Cover **➐** Linking Ports (RJ-45) **8 ➋ B** Facepack **➌ ➒ ➒** LCD Screen **<sup>➍</sup> <sup>➎</sup>** Home Button **10 <sup>10</sup> <sup>11</sup> <sup>12</sup> <sup>➏</sup><sup>➐</sup> 14** Help Button **11 2** Clickable Scroll Wheel **13** Fixture Assignment Ports **13**  $\overline{\phantom{0}}$ **9** SD Card/Battery Slot  $\equiv$ 

### **General Information**

#### **• SCROLL WHEEL**

**•** Pressing scroll wheel allows field to be selected or editable

#### **• FIRMWARE FILES**

- **•** FXL.com -> Products -> Power & Control -> Luxor ZD/ZDC -> Documents tab
- **•** File Name(s):
	- **•** ZD Facepack: fx\_fpack.efi
	- **•** ZDC Facepack: zdcfpack.efi
	- **•** Chassis (Luxor Linking): fx\_ch024.efi
	- **•** Chassis (non-linking): fx\_chass.efi
	- **•** Flash: fx\_flash.efi
- **• SUPPORT VIDEOS:** www.fxl.com/luxorvideos

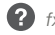

## **Location Setup**

- **•** Select **SETUP**
- **•** Select **LOCATION** using scroll wheel
- **•** Select **LATITUDE (Lat)/LONGITUDE (Long)** using scroll wheel
	- **•** Long = Up/Down
	- **•** Lat = Left/Right

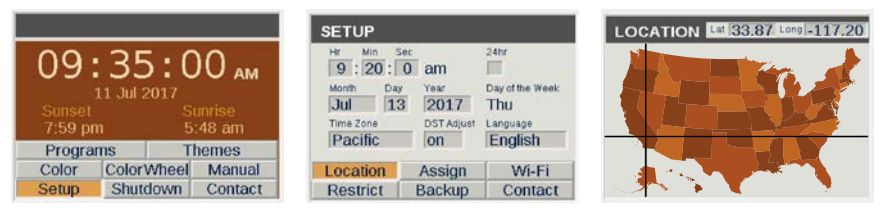

#### **Fixture Group Assignment**

- **ASSIGMENT PORTS <sup>®</sup> located on front of facepack •** Insert integrated fixture or Luxor Accessory leads into
- **• ASSIGNMENT** screen will appear once fixture or accessory is recognized
- **•** Select desired Group for fixture or accessory
- **•** Scroll to **PROGRAM** and press scroll wheel
- **•** "**Assignment Successful**" confirms fixture or accessory has been assigned to the desired group

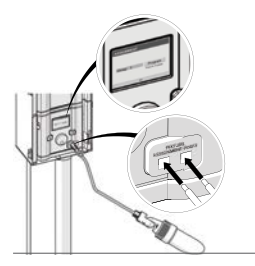

### **Creating Colors**

- **•** Select **COLOR**
- **•** Scroll to desired color label (C1 C250)
- **•** Scroll to **COLOR** and press scroll wheel to enter **COLOR SELECTION** screen
- **•** Set **HUE** (0°-360°) using scroll wheel
- **•** Set **SAT** (0%-100%) using scroll wheel
- **•** If necessary, adjust **HUE** and **SAT** values by selecting desired values and adjust using scroll wheel

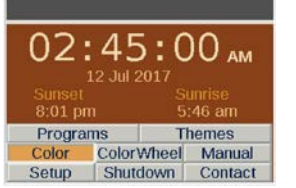

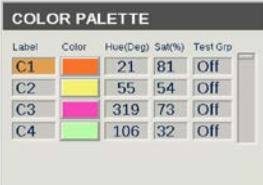

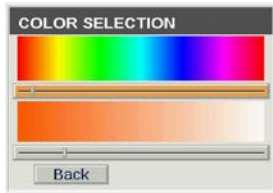

# **FXI** uminaire

# **Creating Themes**

- **•** Select **THEMES**
- **•** Select desired Theme letter (A-Z)
- **•** Enter desired groups, including intensity and color (ZDC only), for the selected Theme
- **•** Select **TEST THEME** to preview desired Theme

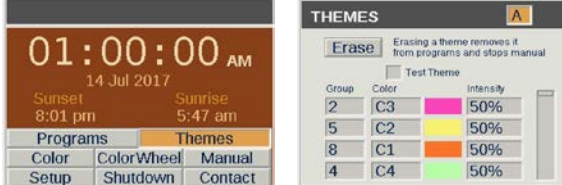

### **Creating Programs**

- **•** Select **PROGRAMS**
- **•** Select desired Program letter (A-F), Program run days (Mon Sun), and Event time
- **•** For desired Event time, select Group, Theme, or All Lights
- **•** Select Color (ZDC only) for desired Group or Theme
- **•** Set Intensity (off or 1-100%) for Groups or All Lights and set Intensity (on/off) for Themes

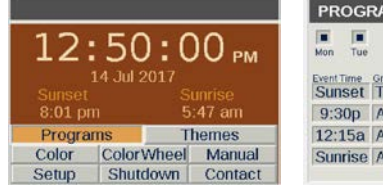

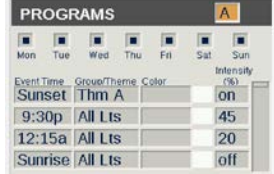

#### **Firmware Updates**

- **•** Locate latest firmware on Luxor product page located under **RESOURSE** tab on fxl.com
- **•** Save desired firmware (Facepack, Chassis, Flash, Fixture) onto SD Card
- **•** Insert SD CARD into facepack
- Simultaneously press HOME  $\textcircled{a}$  and ? ("HELP")  $\textcircled{b}$  to enter DIAGNOSTIC screen
- **•** Press scroll wheel to enter **FIRMWARE LOAD** screen
- **•** Select desired update type (Facepack, Chassis, Flash, Fixture)
- **•** "Firmware update complete" confirms firmware was successfully updated

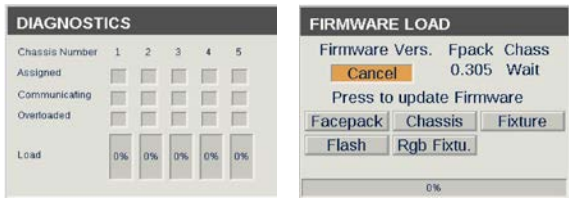

Find more information about your product, including tips on installation, programming, and more.

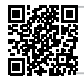